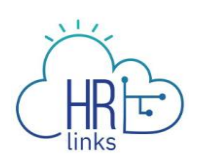

## **How to Create a Base Schedule for Employees**

*Employees should discuss with their supervisors changes to their work schedule before creating a new one in HR links for approval.*

1. From the Employee Self Service home page, select **Request Base Schedule** on the **Employee Time Requests** tile.

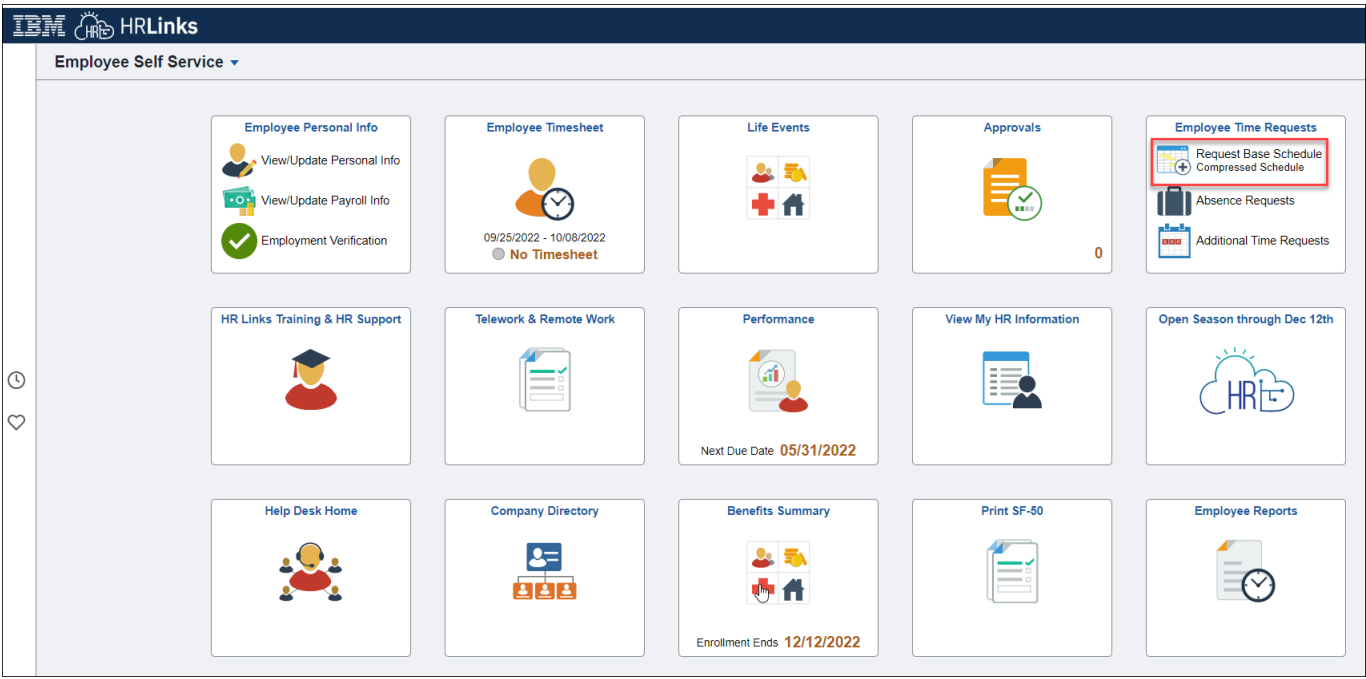

2. Select the **Request New Schedule** on the Base Schedule homepage. This homepage displays your current approved or pending schedule. Note: To view a history of your base schedules

click this icon:

這

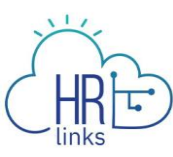

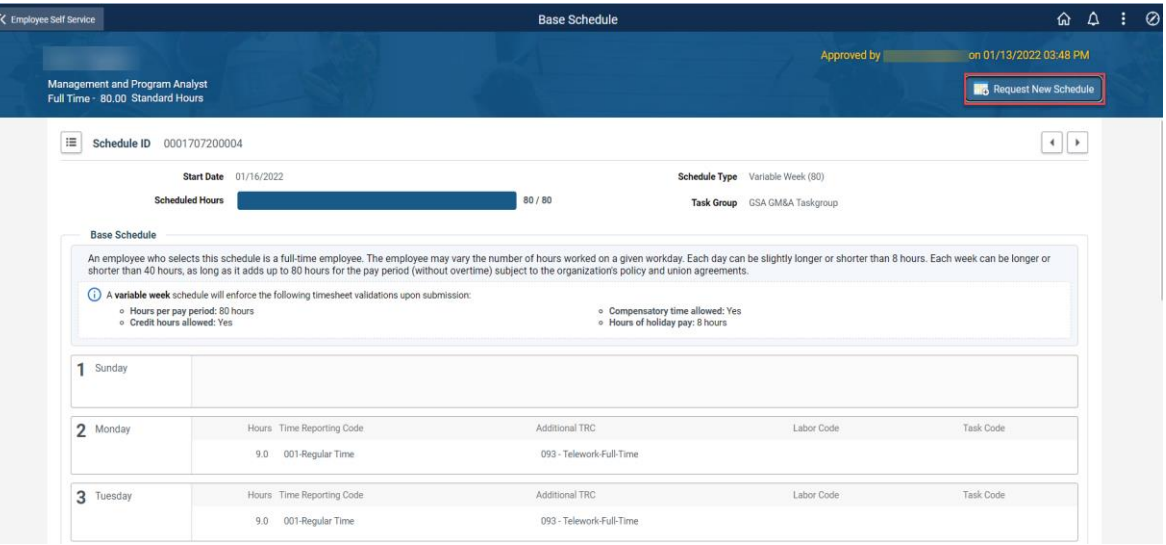

- 3. On the Request New Schedule pop up window, enter the:
	- *a.* **Start Date** (Select the date you'd like to start your new schedule. Contact your **Time Administrator** if you need to create a new base schedule with a start date in a prior pay period.)
	- *b.* **Schedule Reason** (Reason you are making a base schedule change)
	- *c.* **Schedule Type** (Choose a work schedule type for this base schedule. Check out the **[Pay and Leave](https://insite.gsa.gov/employee-resources/hr-eeo-pay-and-leave/pay-and-leave)** page on Insite covering Work Schedules and determine which one is right for you.)
	- *d.* **Copy Prior Schedule** (Select 'Yes' If you want to create your new schedule by copying over the hours, time reporting codes, and labor hours from your previous work schedule)
- 4. Select **Ok**.

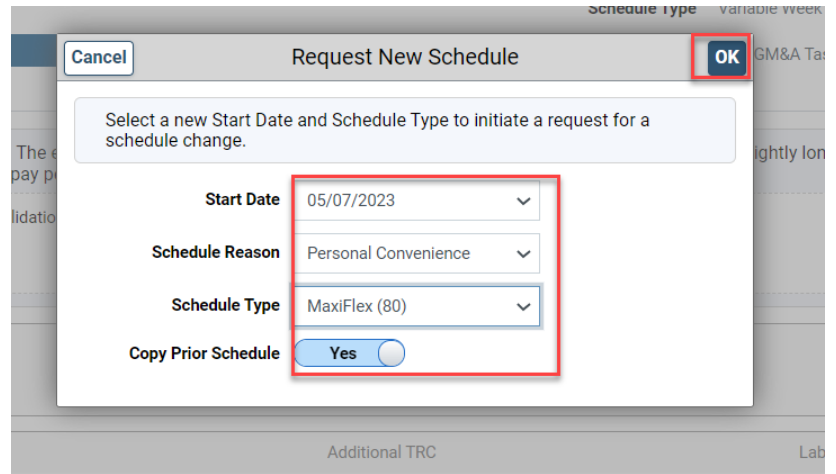

*HR Links Employee Time & Leave: Create a Base Schedule | 2*

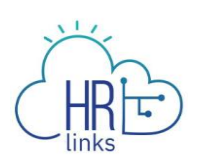

5. Your new, 'requested' base schedule will now display on the Base Schedule homepage. You can confirm your Start Date and Schedule Type on the page. The 'rules' of your requested base schedule are displayed. If you copied your previous schedule to your new one, you can Clear All Hours to input new Hours into your schedule.

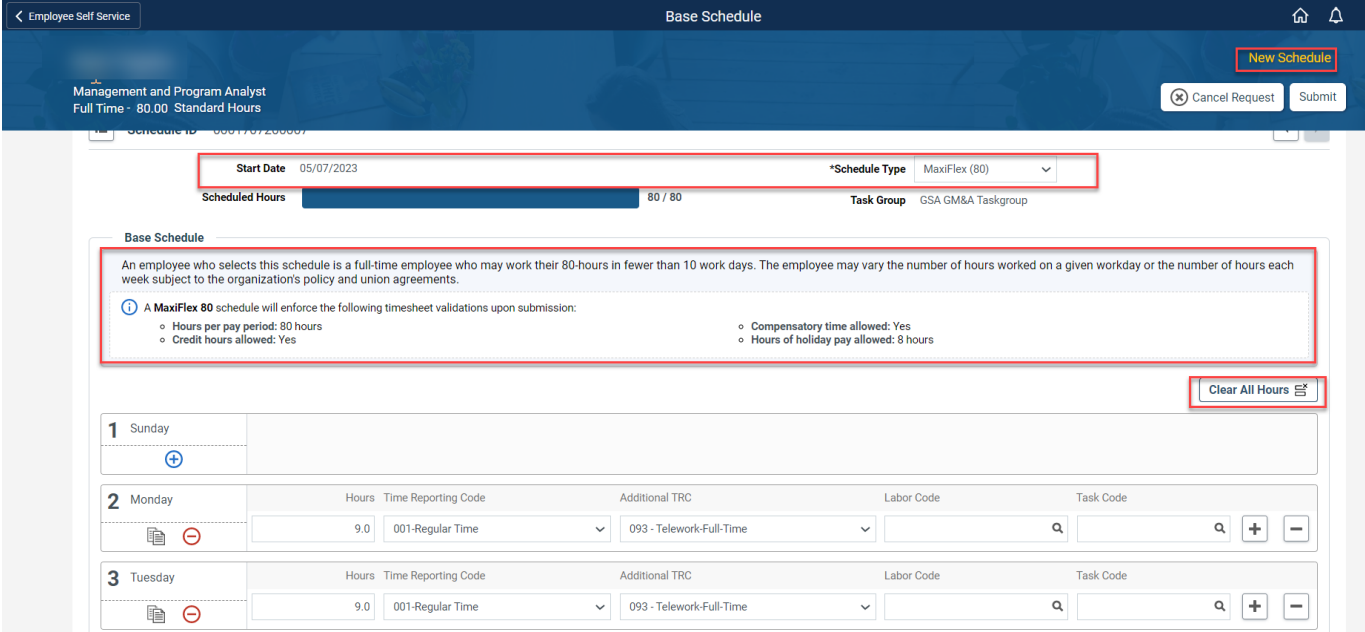

6. On the Base Schedule page, you can change your schedule by directly using:

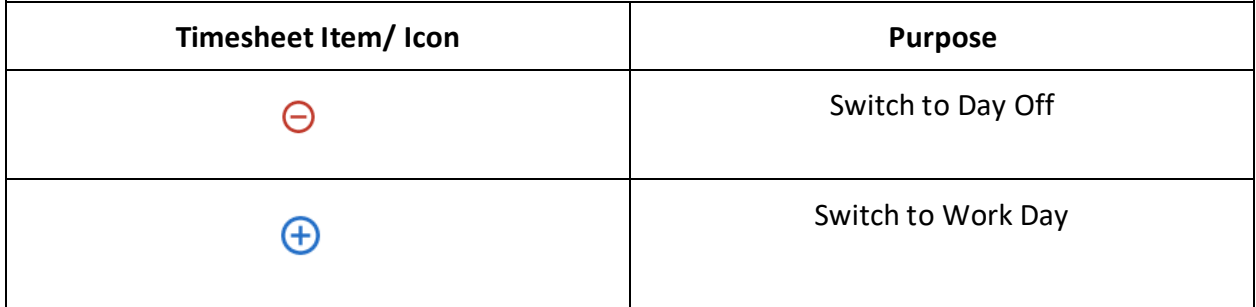

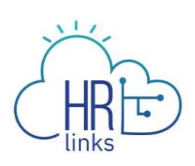

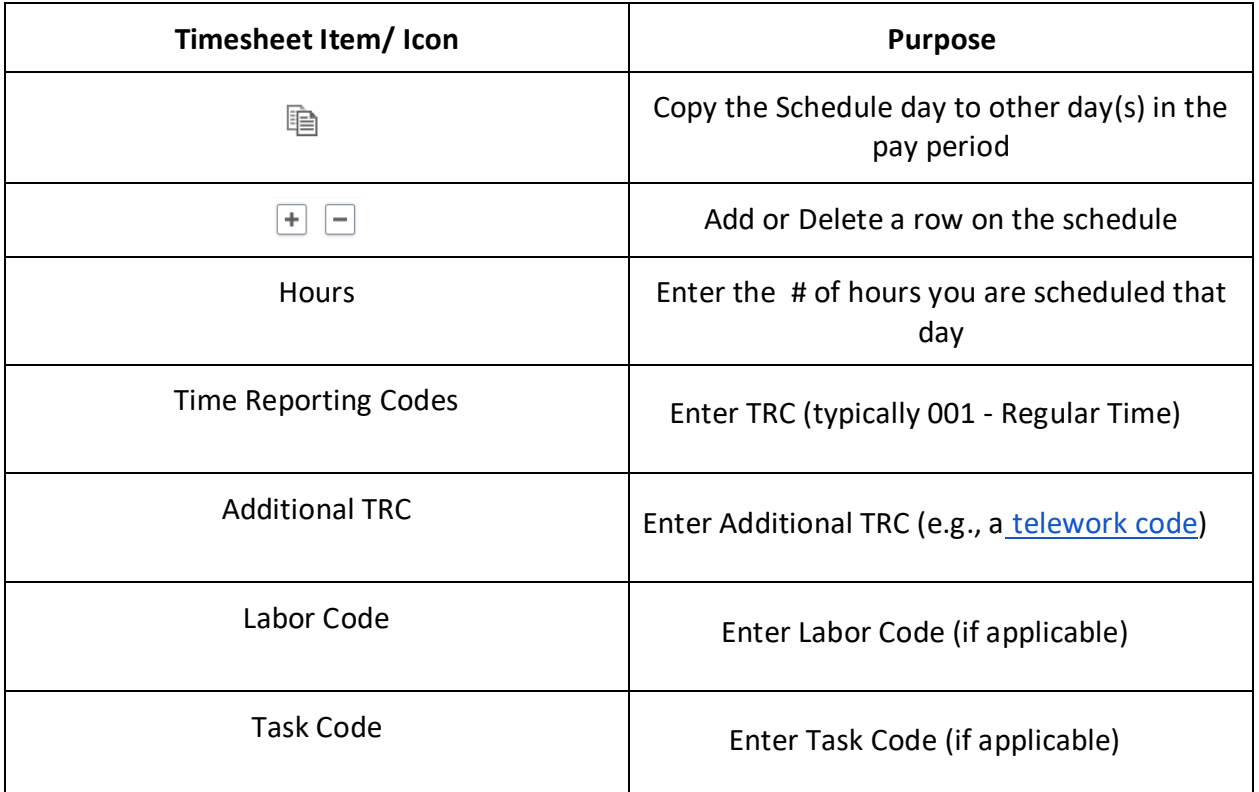

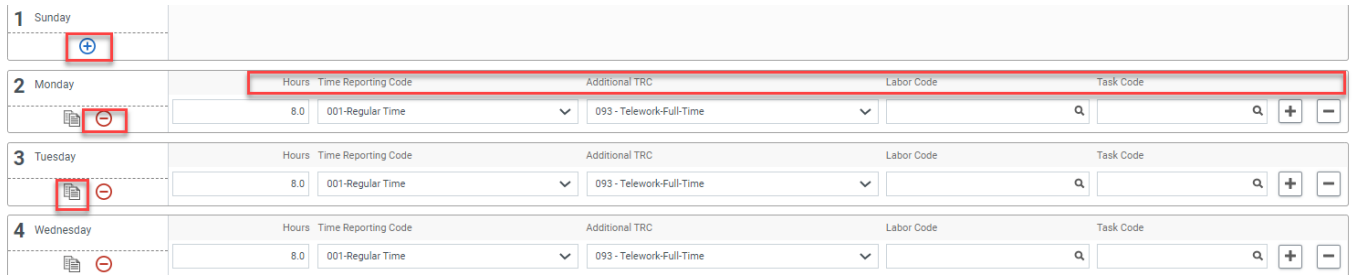

7. Not all organizations are required to include labor and task codes in their schedules. However, if you are a Public Building Service (PBS) employee, you are required to include labor and task codes in your base schedule and can change existing codes or add new ones by entering the numeric portion of the code into designated fields on the schedule. If you do not have the numeric codes you need, you can select the **magnifying glass icon** next to each field to **search** for them.

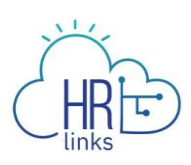

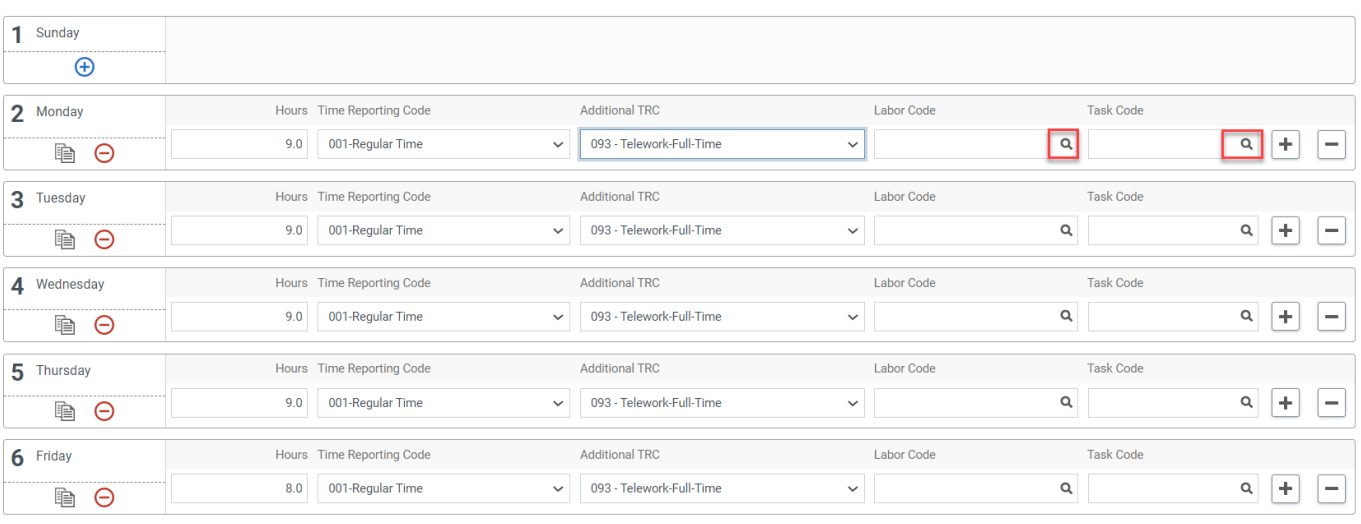

8. The **Look Up Labor Code** screen will appear with a list of codes to choose from, and you can narrow your search by entering criteria such as the first few digits or letters of the code or description. Your [Labor Administrator](https://docs.google.com/spreadsheets/d/19zCK64oURPFe228U9nBEmP0KdA_3dowkvsJDRU0WPdc/edit#gid%3D0) [c](https://docs.google.com/spreadsheets/d/19zCK64oURPFe228U9nBEmP0KdA_3dowkvsJDRU0WPdc/edit#gid%3D0)an assist you with any questions you have regarding labor codes.

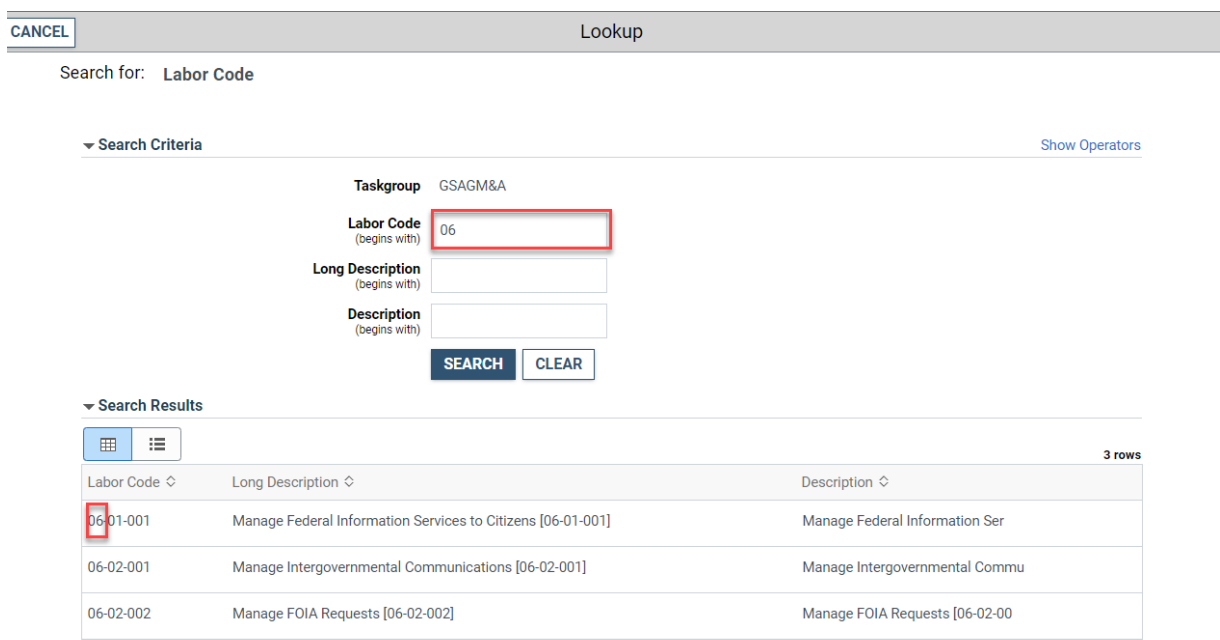

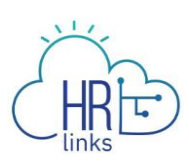

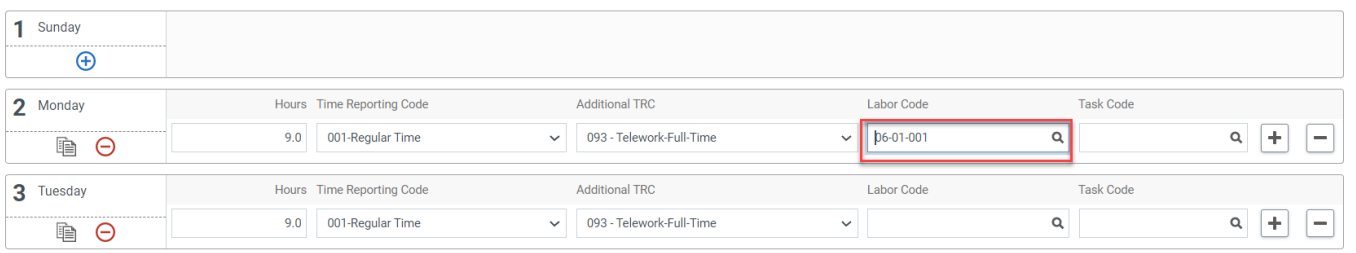

9. Once a Labor Code is selected, you can enter or search for a Task Code using the method described above.

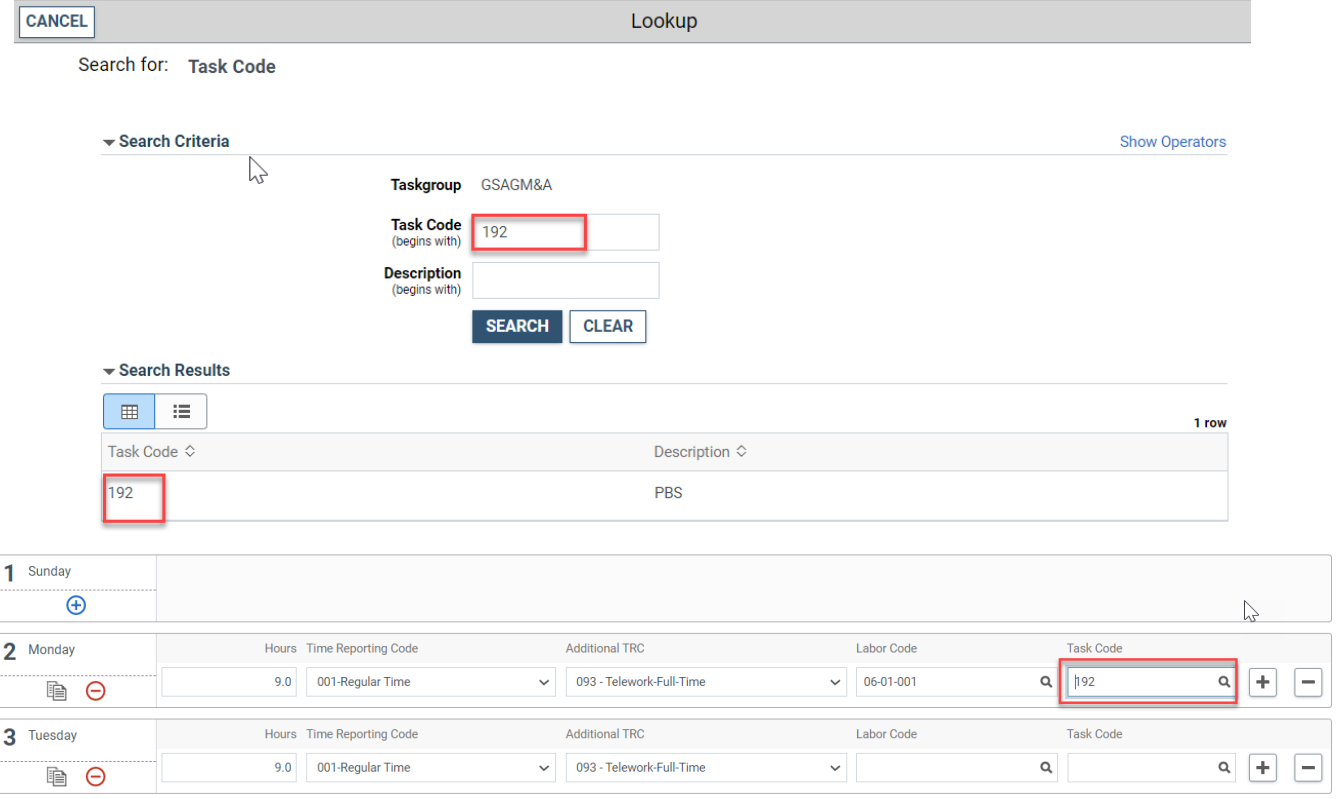

10. Additional rows can be added to capture multiple Labor and Task Codes for a single day by clicking the **plus sign** (+) on the far right-hand side of any row (day) in question. To remove an added row, simply select the minus (-) sign.

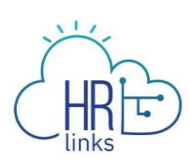

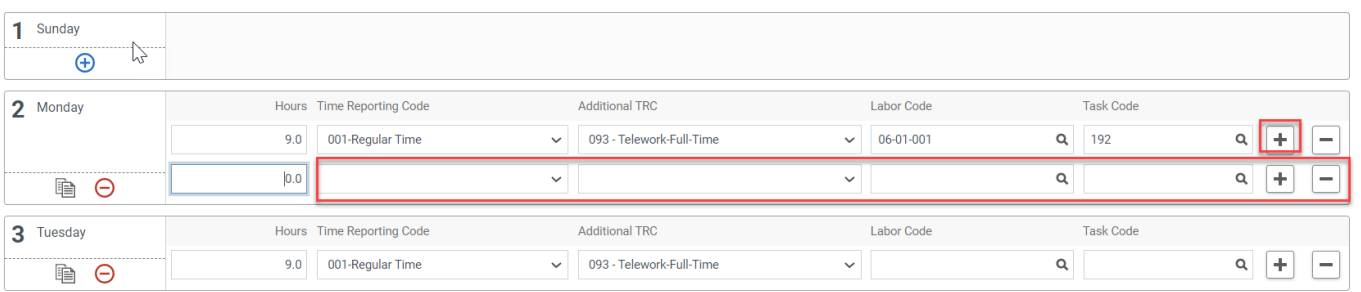

11. Once you have made all desired changes to the base schedule, check to make sure **Total Hours** equal the total hours allowable for your base schedule.

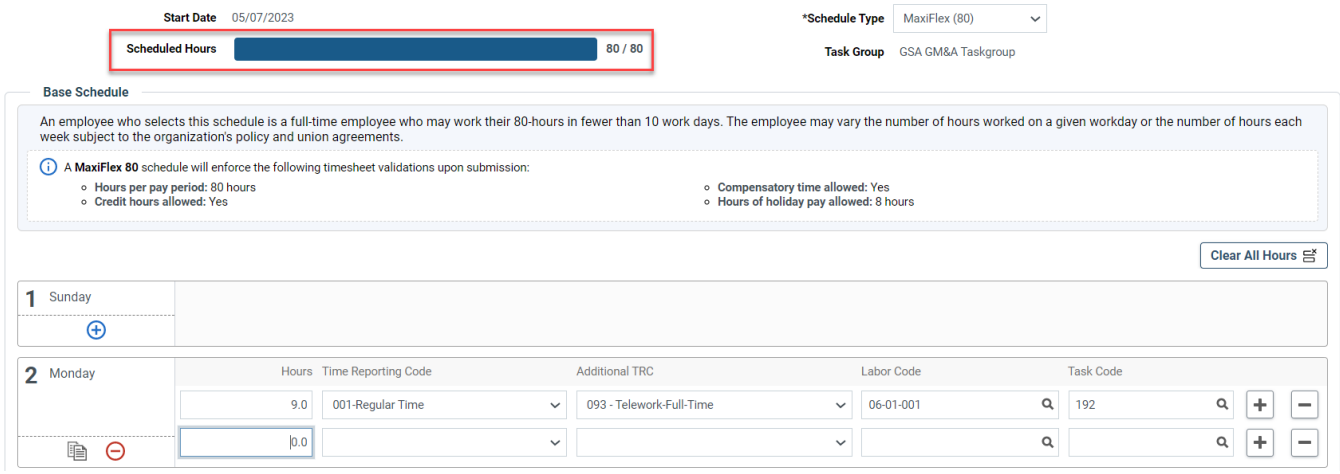

12. Next, select the **Submit** button at the top right of the base schedule page to save your changes, then select **OK** to submit your request. (Note: You can also select Cancel Request if you would like to cancel this schedule request)

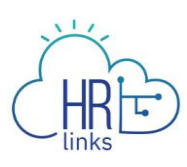

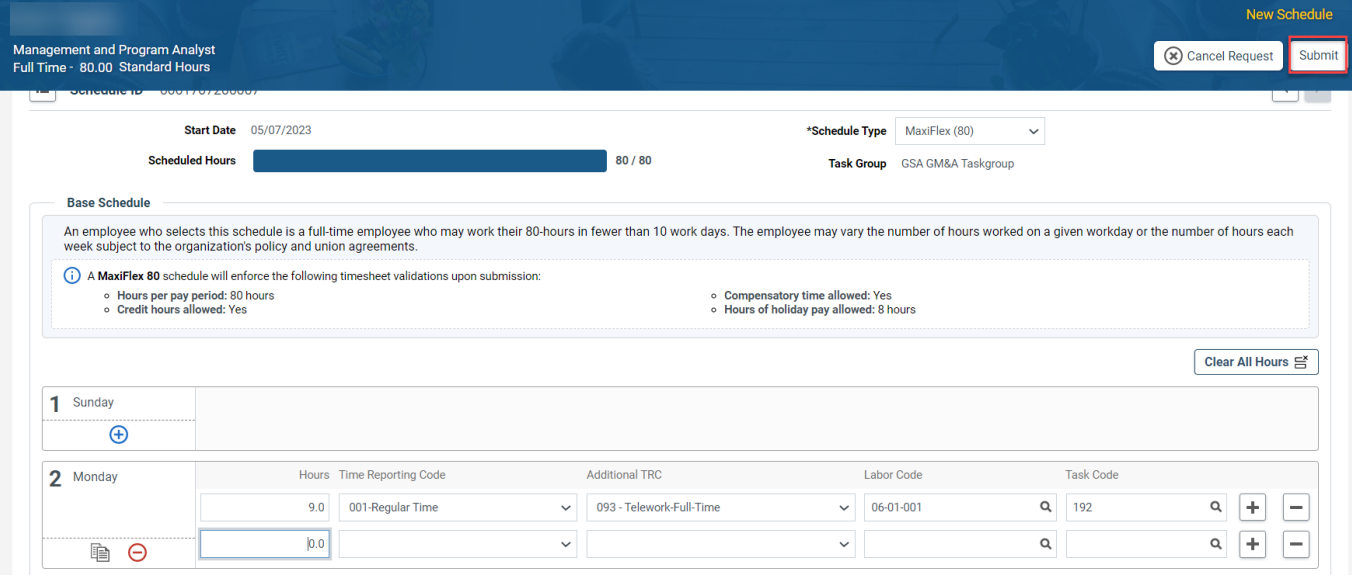

13. The schedule you requested now appears on the Base Schedule page with a *Pending Approval by Supervisor.*

*You have successfully submitted your base schedule for approval.*

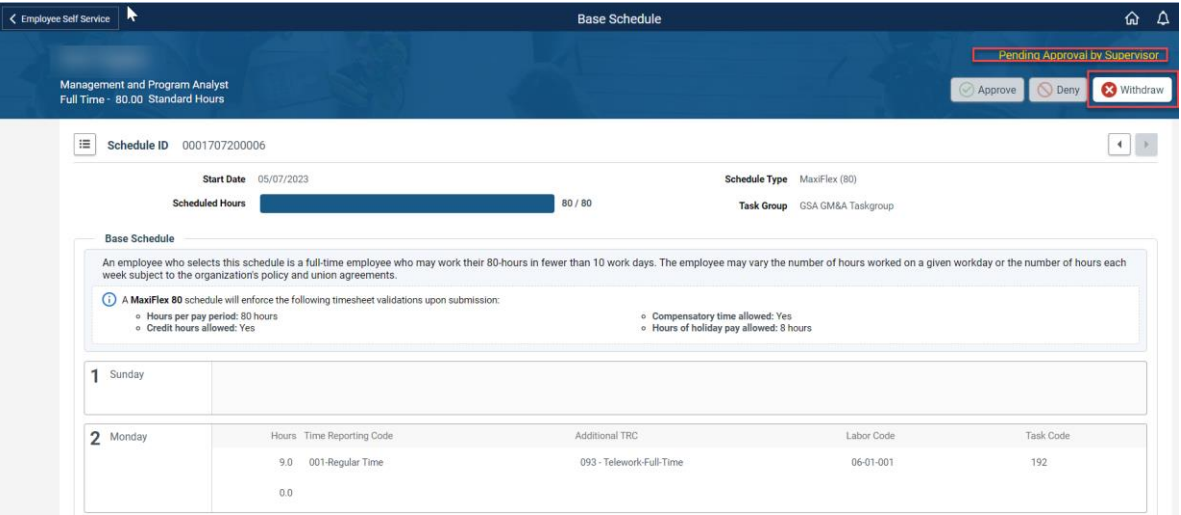

14. If you need to withdraw a base schedule that is pending approval, select the Withdraw button on the top right of the page. This will cause a pop up window to appear to confirm your withdrawal request. If you would like to withdraw your request select **Ok.** Your base schedule homepage will revert back to your last approved schedule.

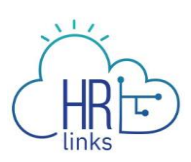

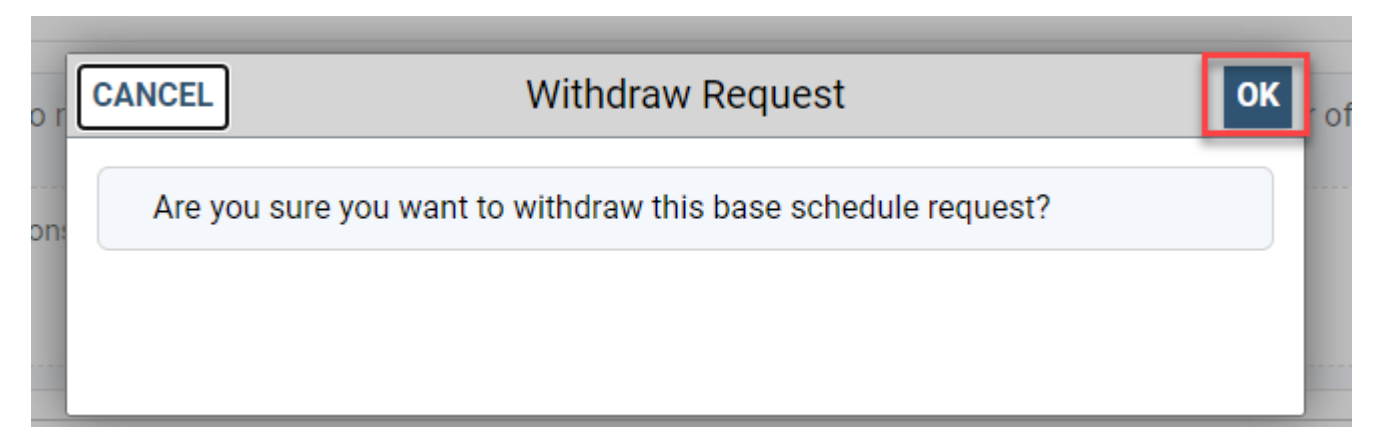

## **Questions?**

Check out our [Time and Leave p](https://insite.gsa.gov/employee-resources/hr-eeo-pay-and-leave/pay-and-leave)age on Insite.

If you still have questions, contact the following:

- **Issues with Single Sign On (SSO):** GSA IT Service Desk at 866-450-5250 or ITServiceDesk@gsa.gov
- **Time and Attendance:** [Timekeeper or Time Administrator](https://docs.google.com/spreadsheets/d/1IWvtoX59PIsNKjVvwPNiYMPPsaxoZi45RhK8FZqvVpw/edit#gid=1472468099)
- **Timekeeping Help Desk:** [timekeeping.help-desk@gsa.gov](mailto:timekeeping.help-desk@gsa.gov)
- **Benefits:** [Benefits and Retirement Center](https://insite.gsa.gov/topics/hr-pay-and-leave/benefits/benefits-and-retirement-specialists?term=benefits)
- **Performance Management:** the [HR Performance Team](https://docs.google.com/spreadsheets/d/1Fv6aItSKz19maWHICRjpp4aOby3akLwSBbvNYTA8REA/edit#gid=1838223405)
- **Need a new labor code in HR Links**: Contact your [Regional Labor Admin](https://docs.google.com/spreadsheets/d/19zCK64oURPFe228U9nBEmP0KdA_3dowkvsJDRU0WPdc/edit#gid=0)
- **All other HR Questions contact your servicing HR Office:**
	- o [PBS HR Service Center](https://docs.google.com/spreadsheets/d/1w1K15Un1hEzvFifncLD1Oa_goqOrwuUY4YzAx6LVjOI/edit?pli=1#gid=1683648612)
	- o [FAS HR Service Center](https://docs.google.com/spreadsheets/d/1w1K15Un1hEzvFifncLD1Oa_goqOrwuUY4YzAx6LVjOI/edit?pli=1#gid=197800555)
	- o [Staff Office HR Service Center](https://docs.google.com/spreadsheets/d/1w1K15Un1hEzvFifncLD1Oa_goqOrwuUY4YzAx6LVjOI/edit#gid=1833764612)
	- o [Executive Resources HR Service Center](https://docs.google.com/spreadsheets/d/1w1K15Un1hEzvFifncLD1Oa_goqOrwuUY4YzAx6LVjOI/edit#gid=2042648763)